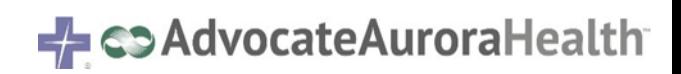

# **COVID: Monoclonal Antibody Administration**

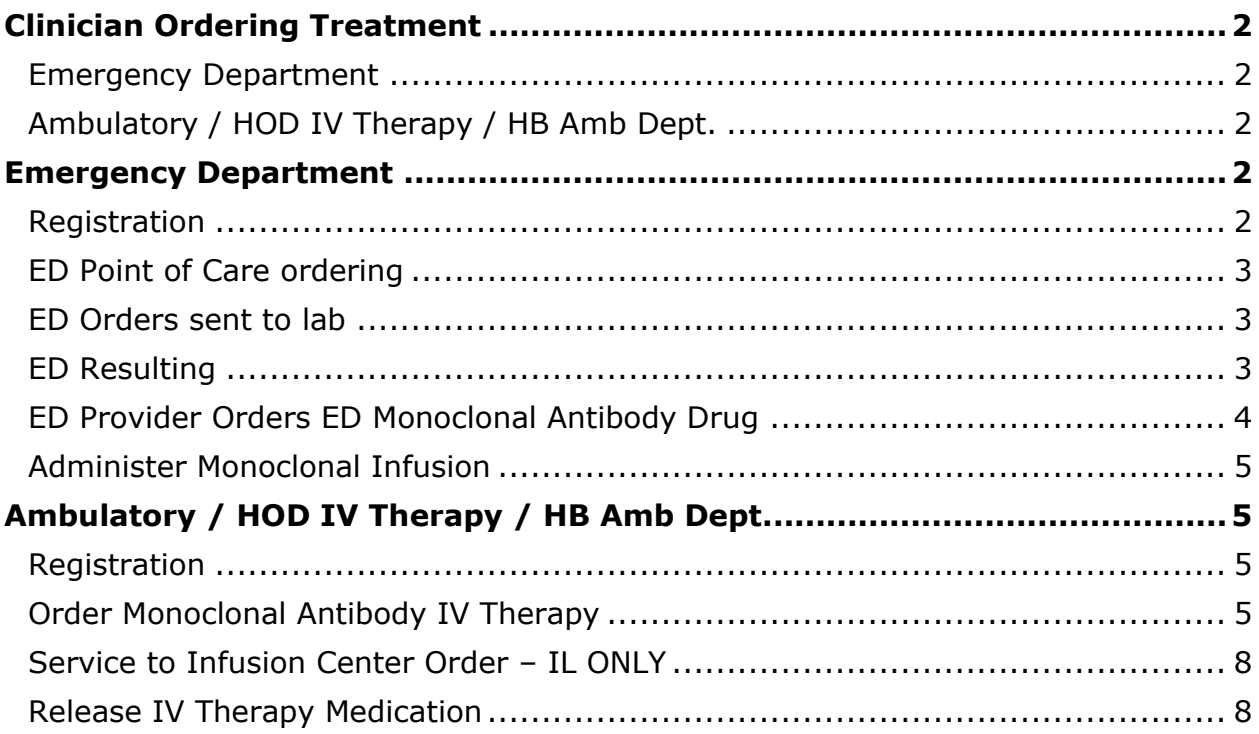

## <span id="page-1-0"></span>**Clinician Ordering Treatment**

Regardless of whether you work in ED, AMB, HB AMB, HOD, you need to determine where the patient is receiving treatment.

## <span id="page-1-1"></span>Emergency Department

Clinician will place the OrderSet

- Clinician **MUST** verify that the medication is available at the location where the patient will receive it.
- Follow your normal workflow for notifying/creating an appointment for the patient's treatment.
- The Patient MUST receive the Fact Sheet prior to infusion.

Go to Patient Instruction - added AAH PI COVID MONOCLONAL PATIENT FACT SHEET [5550001555]. This is only needed if you did not print the fact sheet when ordering.

## <span id="page-1-2"></span>Ambulatory / HOD IV Therapy / HB Amb Dept.

Clinician will place the IV Therapy Plan.

- Clinician **MUST** verify that the medication is available at the location where the patient will receive it.
- Follow your normal workflow for notifying/creating an appointment for the patient's treatment.
- The patient MUST receive the Fact Sheet prior to infusion.
- Go to Patient Instruction added AAH PI COVID MONOCLONAL PATIENT FACT SHEET [5550001555]. This is only needed if you did not print the fact sheet when ordering.
- For steps to enter a Therapy Plan, see page 6 for details on entering the IV Therapy Plan.

## <span id="page-1-3"></span>**Emergency Department**

## <span id="page-1-4"></span>Registration

Follow the normal emergency department arrival/ admission procedures outlined in the job aids listed below.

For Wisconsin team members:

- [Emergency Department Patient Arrival](http://heiwebwn014/dotnetnuke/Portals/67/Pre-Service/Documents/PS146.pdf)
- [Emergency Department Patient Registration](http://heiwebwn014/dotnetnuke/Portals/67/Pre-Service/Documents/PS150.pdf)

For Illinois team members:

• [Emergency Department Patient Arrival](https://advocatehealth.sharepoint.com/sites/AO/Dept/patient-access/Documents/Emergency%20Department%20Patient%20Arrival.pdf)

### <span id="page-2-0"></span>ED Point of Care ordering

Follow the steps below to order the POCT SARS-COV-2 Antigen BinaxNOW

- 1. Go to the **Orders Activity** and click the **New** button.
- 2. Find the **POCT SARS-COV-2 ANTIGEN BinaxNOW** order and **check** it.
- 3. **Sign order**.

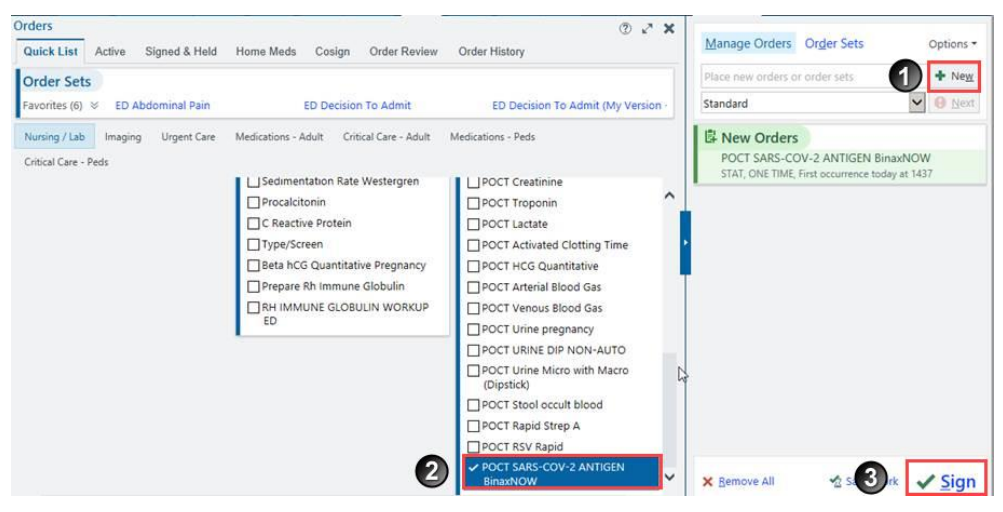

### <span id="page-2-1"></span>ED Orders sent to lab

If your department does not complete POC testing for COVID, use your existing process for selecting the correct SARS-COVID order.

### <span id="page-2-2"></span>ED Resulting

- 1. Go to the **ED Narrator** and click on the **POCT SARS-COV-2 ANTIGEN BinaxNOW** link.
- 2. Click the **Jump to Enter/Edit Results** and **document the results** of the test like normal.

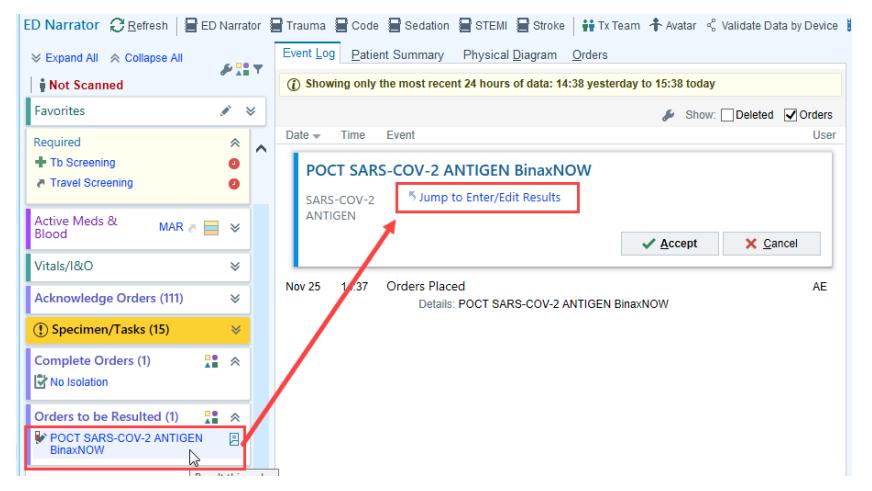

3. **Single click on the POCT test** and click the **Edit** button. **Complete the hard** stops and make sure you change the status to **Final**.

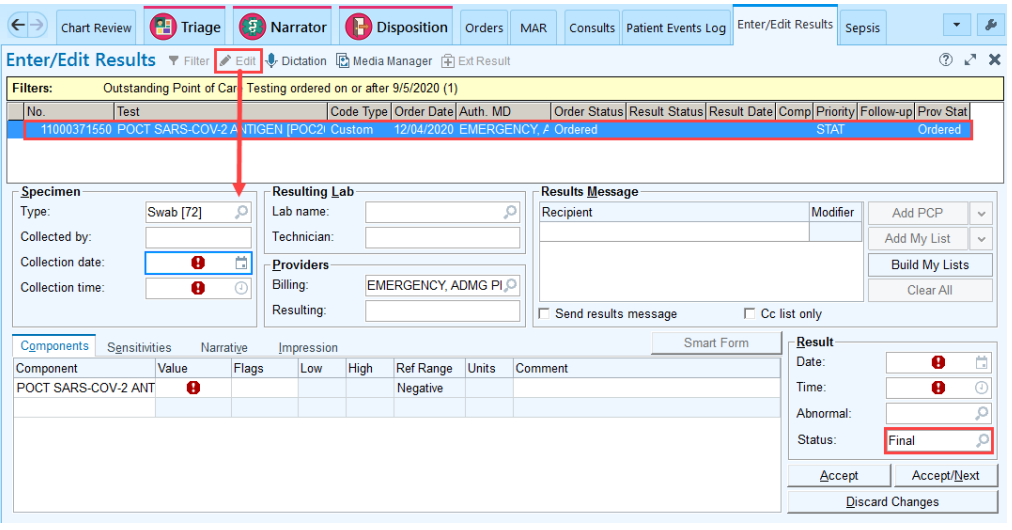

<span id="page-3-0"></span>ED Provider Orders ED Monoclonal Antibody Drug

- 1. Open the **Orders activity** and click **Order Sets**.
- 2. Search for the **Monoclonal Antibody** and **open the Order Set**.

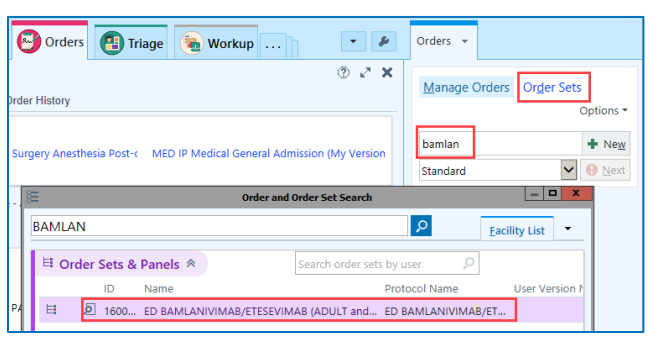

3. There is a hard stop by the order. Click on the **order details** and answer the required questions. The order instructions are listed at the top of the order.

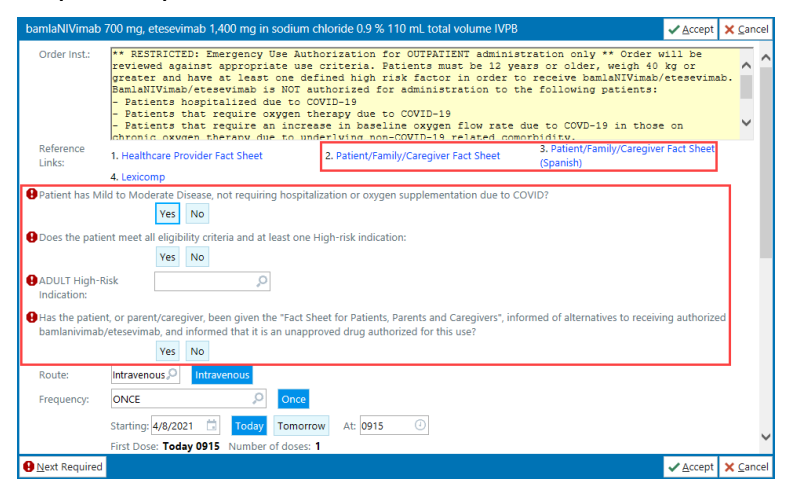

- 4. The provider MUST **review the Patient/Family/Caregiver Fact Sheet** with the patient.
	- A link to the Fact Sheet is within the order.
	- The Patient/Family/Caregiver Fact Sheet can also be printed from the MAR. The patient MUST receive a copy of this prior to giving the medication.

#### <span id="page-4-0"></span>Administer Monoclonal Infusion

- 1. Go to the **ED Narrator or the MAR**, **scan the patient and scan the medication** to document the medication administration. You may re-print the Fact Sheet from the MAR if needed.
- 2. **Monitor patient** based on order guidelines.

## <span id="page-4-1"></span>**Ambulatory / HOD IV Therapy / HB Amb Dept.**

### <span id="page-4-2"></span>Registration

Follow normal scheduling, registration, and check-in workflows for these departments using the procedures outlined in the job aids listed below…

For Wisconsin team members:

- [Appointment Scheduling -](http://heiwebwn014/dotnetnuke/Portals/67/Pre-Service/Documents/PS377.pdf) General
- [Checking in an Appointment](http://heiwebwn014/dotnetnuke/Portals/67/Pre-Service/Documents/PS103.pdf)
- [Patient Registration](http://heiwebwn014/dotnetnuke/Portals/67/Pre-Service/Documents/PS324.pdf)
- Hospital Accounts [Creating and Attaching](http://heiwebwn014/dotnetnuke/Portals/67/Pre-Service/Documents/PS217.pdf)

For Illinois team members:

- [Appointment Scheduling -](https://advocatehealth.sharepoint.com/sites/EpicTrainingVideos/Shared%20Documents/Scheduling%20-%20Cadence/Tip%20Sheets%20%26%20Quick%20Start%20Guides/Front%20Desk%20-%20Schedule%20Appointments.pdf?csf=1&e=FoyJVw) General
- [Checking in an Appointment](https://advocatehealth.sharepoint.com/sites/EpicTrainingVideos/Shared%20Documents/Scheduling%20-%20Cadence/Tip%20Sheets%20%26%20Quick%20Start%20Guides/Front%20Desk%20-%20Check%20In%20Patients%20.pdf?csf=1&e=Hafg5L)
- Hospital Accounts [Creating and Attaching](https://advocatehealth.sharepoint.com/sites/AO/Dept/patient-access/Documents/Hospital%20Accounts%20-%20Creating%20and%20Attaching.pdf)

### <span id="page-4-3"></span>Order Monoclonal Antibody IV Therapy

Nursing will **review the chart** prior to the patient arriving for the referring clinician's assent documentation within the medication order.

1. Open the **Therapy Plan** activity. A list of available Therapy Plans will show on the left of the activity.

2. **Problem List**: Add the patient problem

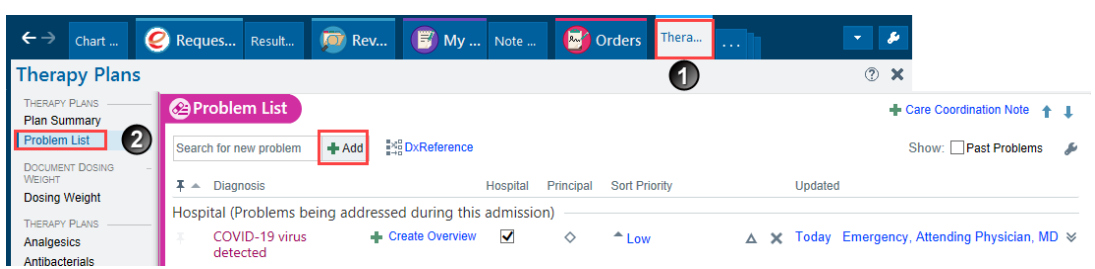

3. **Dosing Weight**: Enter the weight. This is what will be used to dose the medications.

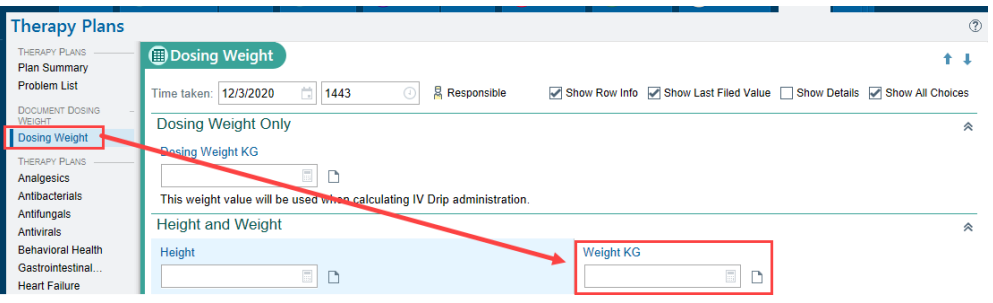

- 4. Select Other Agents and select one of the Monoclonal Antibody Therapy Plans
	- Bamlanivimab/Etesevimab
	- Casirivimab/Imdevimab

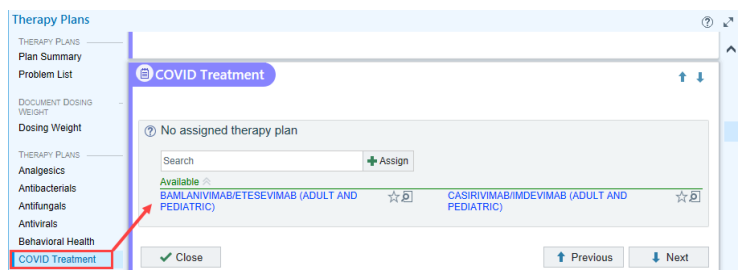

- 5. Enter the appropriate **details**:
	- **Plan start date**: Enter 'T' for today if you are unsure of the date
	- **Problem**: select the problem that requires the patient to receive treatment
	- **Assign Plan**: Click Assign Plan

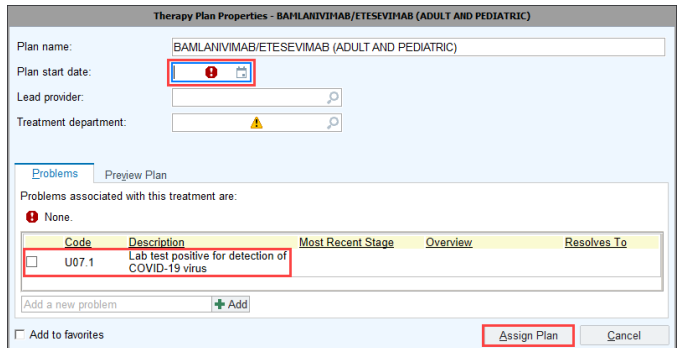

- 6. The Therapy Plan will open. Some items are prechecked. You can check/uncheck the orders you need. This is a ONE TIME medication, so you will not have to worry about changing the intervals of individual orders.
- 7. Click on the **monoclonal antibody med order**, to open the order details.

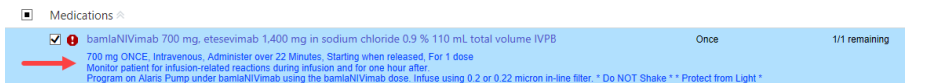

8. Print out the **Fact Sheets** and complete the **hard stops**

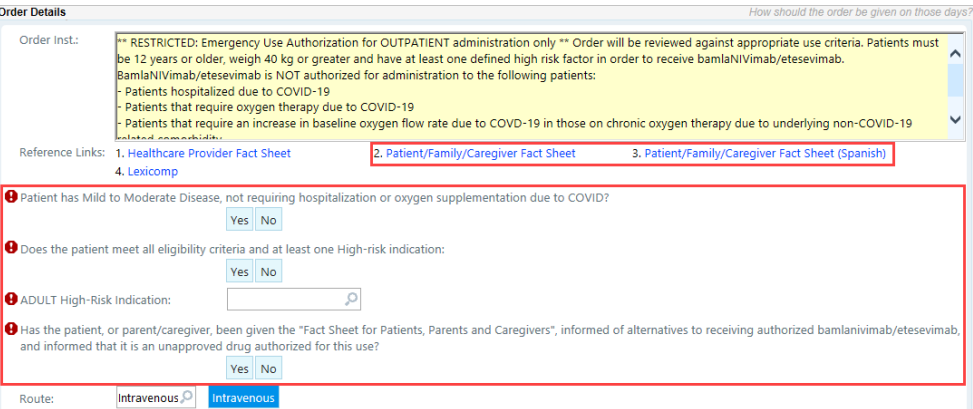

9. **Sign Plan**: Scroll back to the top of the orders and click **Sign Plan**. The plan MUST be signed or the orders cannot be carried out.

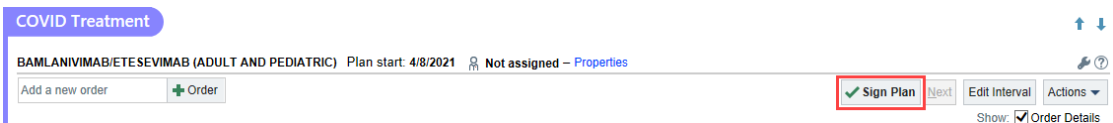

- 10.When a therapy plan has been signed, the title of the plan will turn green and you will see green check marks by each order.
- 11.**Review Plan**: Click the **Review Plan** when you are done signing the Therapy Plan. The nurse will not be able to act on these orders unless the Review Plan button is selected.

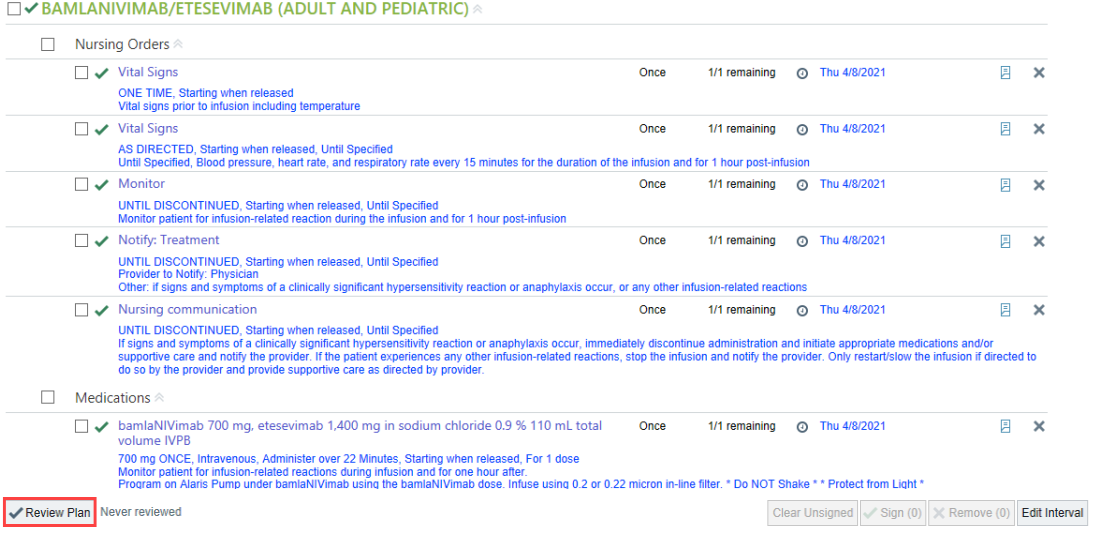

#### <span id="page-7-0"></span>Service to Infusion Center Order – IL ONLY

- 1. Search for the new "Service to Infusion Center IL" order
	- a. **Add from an Appointment**: From the Visit Taskbar → click Add Order

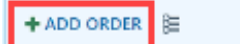

b. **Add from the Emergency Department**: Go to the Dispo activity → Select New Order from the Prescriptions & orders component.

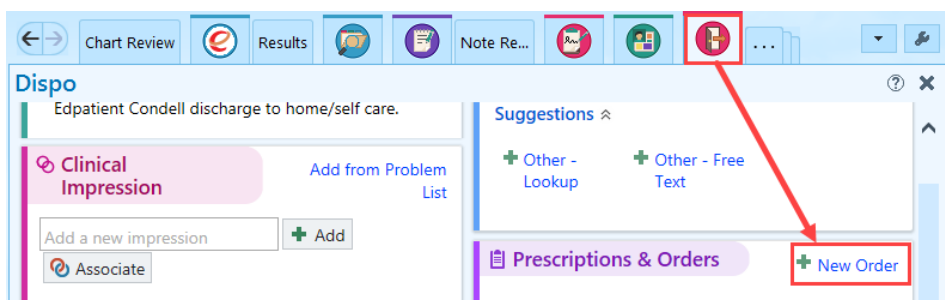

- 2. **Process Instructions**: Only place this order **AFTER** an Epic Therapy Plan has been entered and signed by the authorizing Provider.
- 3. **Infusion Location: Select** where the patient will be having their services performed at.
- 4. **Has the Therapy Plan been entered and signed by Provider?:** Select **Yes** or **No**
- 5. Click **Accept.**

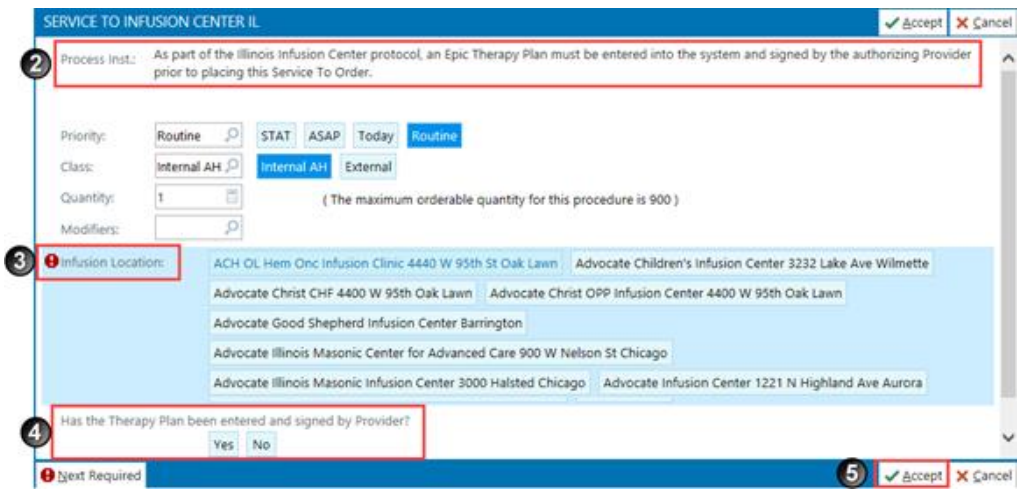

6. **Sign your Orders**.

#### <span id="page-7-1"></span>Release IV Therapy Medication

1. Open the **Infusion** activity **/ Therapy Plans** activity

2. Select the **Plan Summary** to show the therapy plan that is ordered. Click the **Therapy Plan hyperlink**.

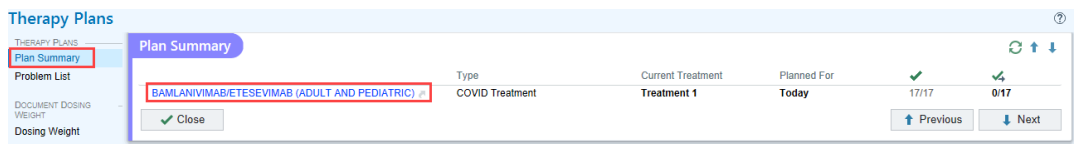

3. Click **Begin Treatment** from within the plan.

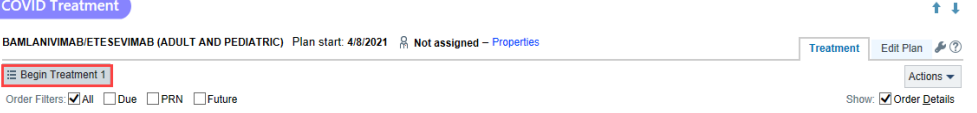

4. The orders will automatically be selected. Based on the time of day or your location select/unselect orders as needed and click **Release**.

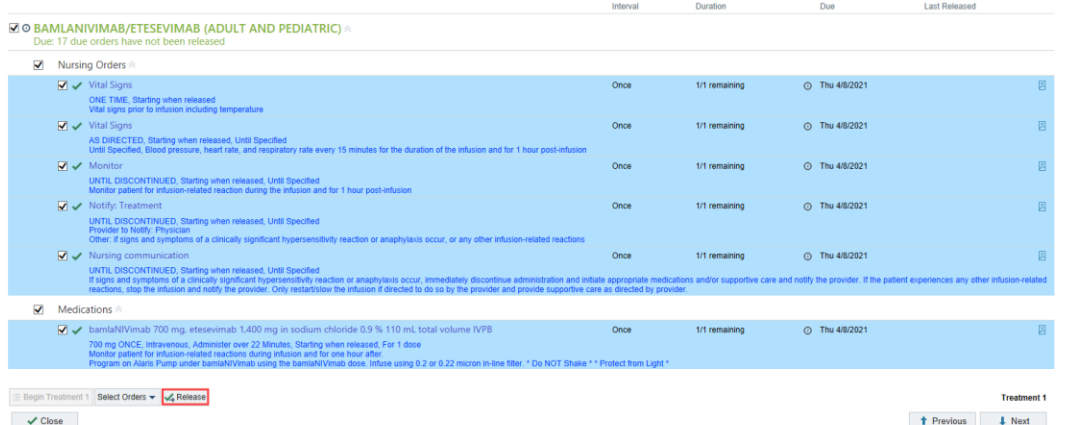

- 5. Go to the **MAR** and **complete your normal medication administration workflow**.
- 6. Go back to the Infusion/Therapy plan activity. Select the **Plan Summary** and select the **Therapy Plan hyperlink**. This will reopen the Therapy Plan.
- 7. Click the **Actions** button and select **Complete Treatment**.

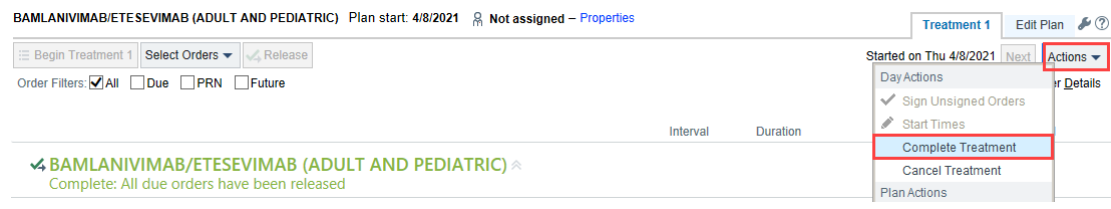